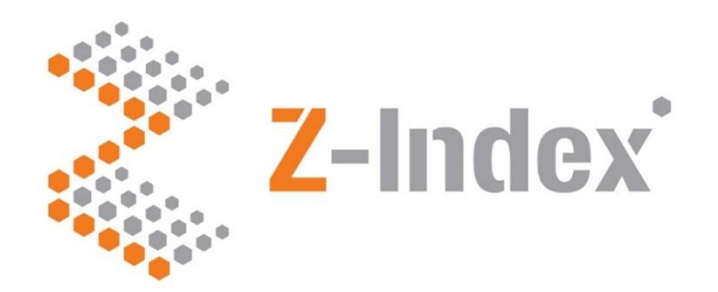

# Verkorte handleiding **G-Standaard** invoerloket

## Versie 4.1

**Intermediair in zorginformatie op maat**

### **Het G-Standaard Invoerloket.**

In deze 'Verkorte handleiding G-Standaard invoerloket' vindt u beknopte uitleg over de werking van het G-Standaard Invoerloket. Via dit invoerloket komen uw artikelen in de G-Standaard terecht. Vervolgens zorgt de maandelijkse G-Standaard productiecyclus ervoor dat uw artikelen via zogenaamde softwarehuizen in alle voorschrijf-, aflever- en bestelsystemen in de Nederlandse gezondheidszorg terecht komen.

### **Handmatig artikelonderhoud of via de up/download-functionaliteit**

- Wilt u één of enkele artikelen opvoeren of wijzigen, dan volgt u de stappen in *deel 1: Artikelonderhoud*.
- Wilt u meerdere artikelen tegelijk opvoeren of wijzigen, dan volgt u de stappen in *deel 2: Up-/download-functionaliteit*.

Natuurlijk kunt u ook de uitgebreide handleiding gebruiken. Alle informatiebronnen vindt u via de knop  $\begin{bmatrix}$   $\end{bmatrix}$  rechts onderin het artikeloverzicht of via www.z-index.nl > Documentatie > Handleidingen.

### **G-Standaard productieschema**

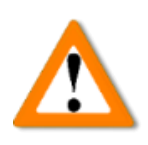

Houd bij uw artikelonderhoud rekening met de sluitingsperiodes voor nieuwe aanmeldingen en wijzigingen genoemd in het G-Standaard productieschema! Dit is belangrijk: mist u een deadline, dan wordt uw nieuwe artikel of wijziging niet in de G-Standaard opgenomen. Zie www.z-index.nl > Actueel > Productieschema.

### **Inloggen**

Ga naar www.z-index.nl en klik rechts bovenin op 'Inloggen'. Hierna verschijnt 'Mijn Z-Index'. Klik op de link van het **G-Standaard Invoerloket**. Het invoerloket opent met uw artikelen in het artikeloverzicht:

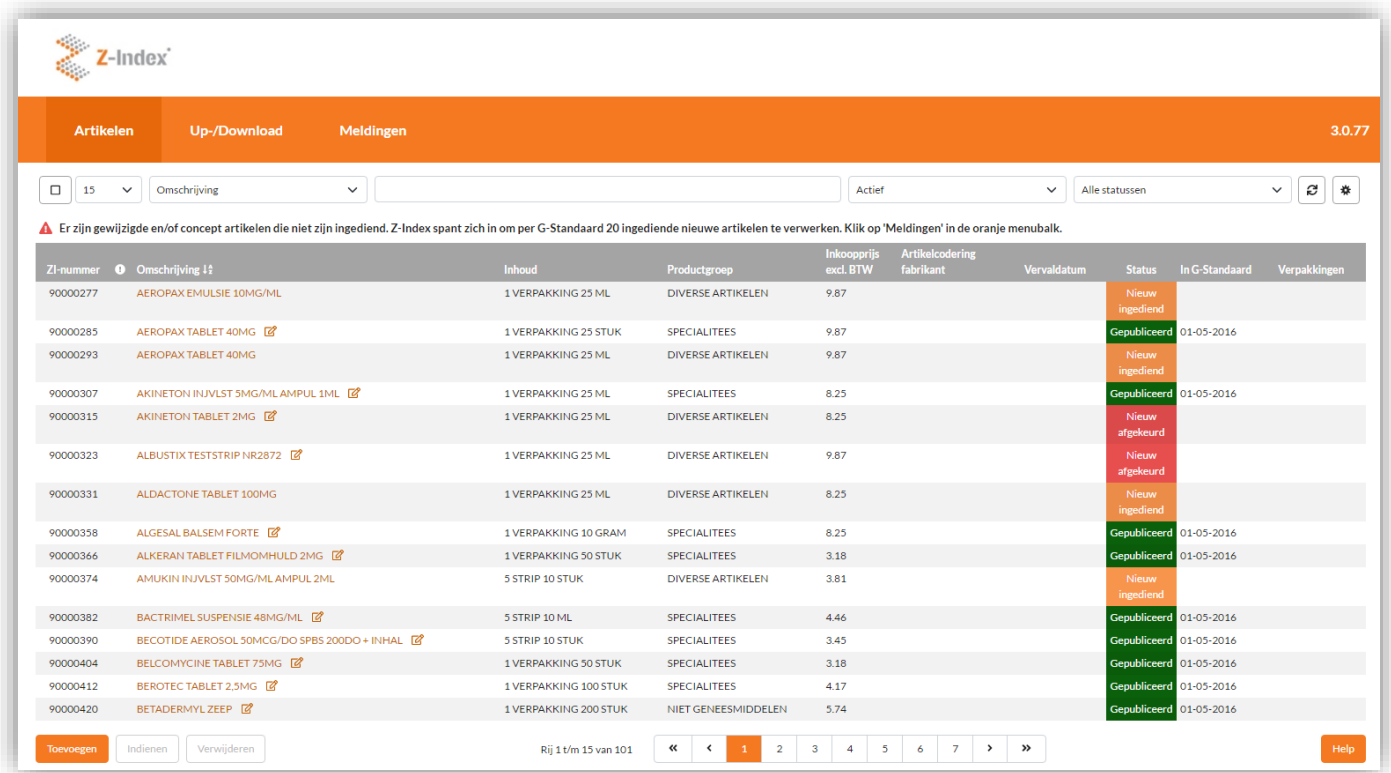

U kunt door uw assortiment bladeren, filters op het overzicht aanbrengen of zoeken naar een specifiek artikel. Ook het toevoegen, indienen en verwijderen van artikelen doet u vanuit dit artikeloverzicht. U ziet een waarschuwing als u bewerkte artikelen nog moet indienen. Functionaliteit op het tabblad 'Up-/Download wordt in deel 2 besproken. Op het tabblad 'Meldingen' ziet u uw contactgegevens en krijgt u extra informatie over nog in te dienen wijzigingen.

Uitgebreide uitleg over het G-Standaard Invoerloket vindt u via de knop leep rechts onderin het artikeloverzicht.

### **Statussen.**

Elk artikel heeft een status, zie de kolom 'Status' in het artikeloverzicht. Afhankelijk hiervan kunnen velden wel of niet gewijzigd worden of mag een artikel verwijderd worden. De statussen zijn:

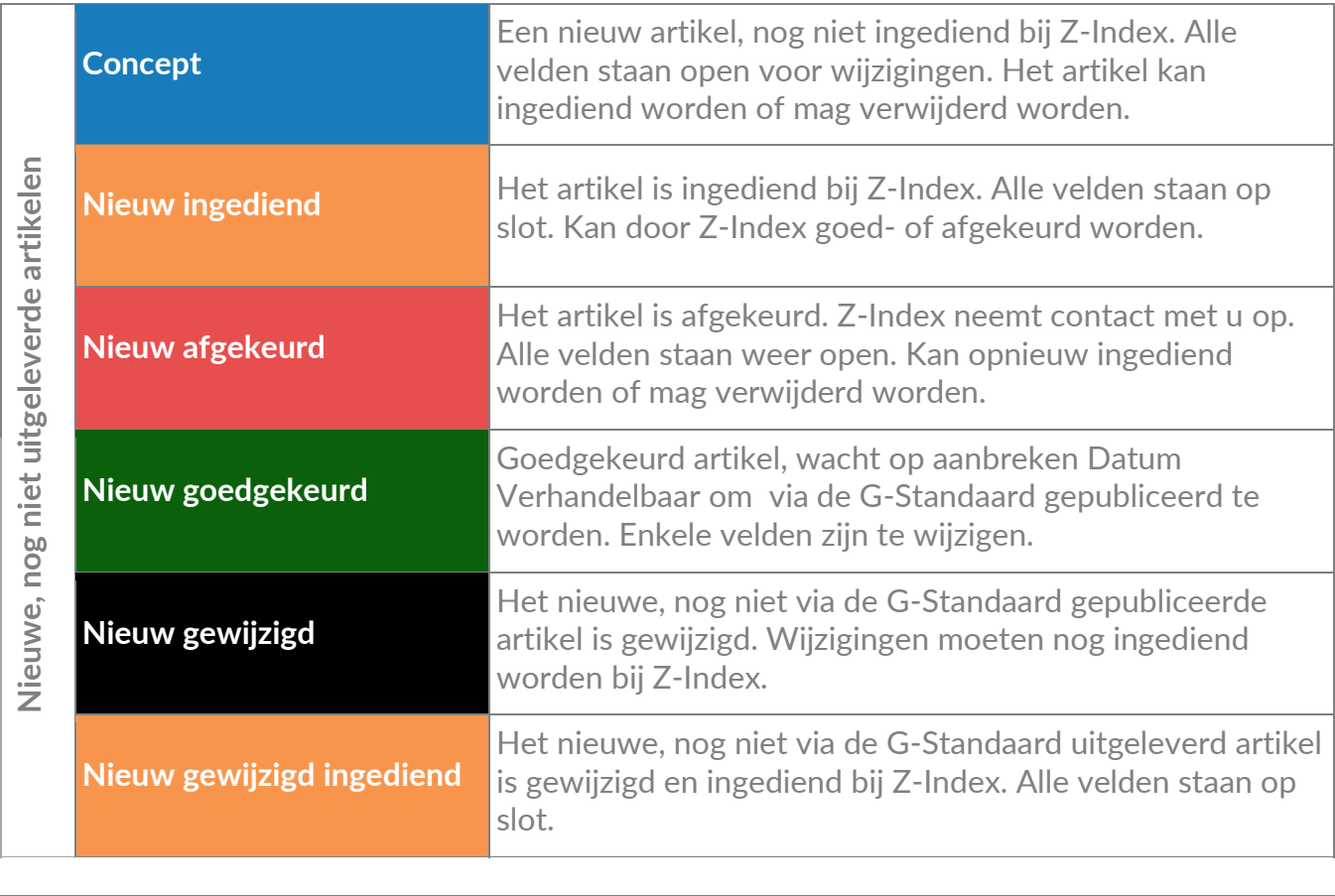

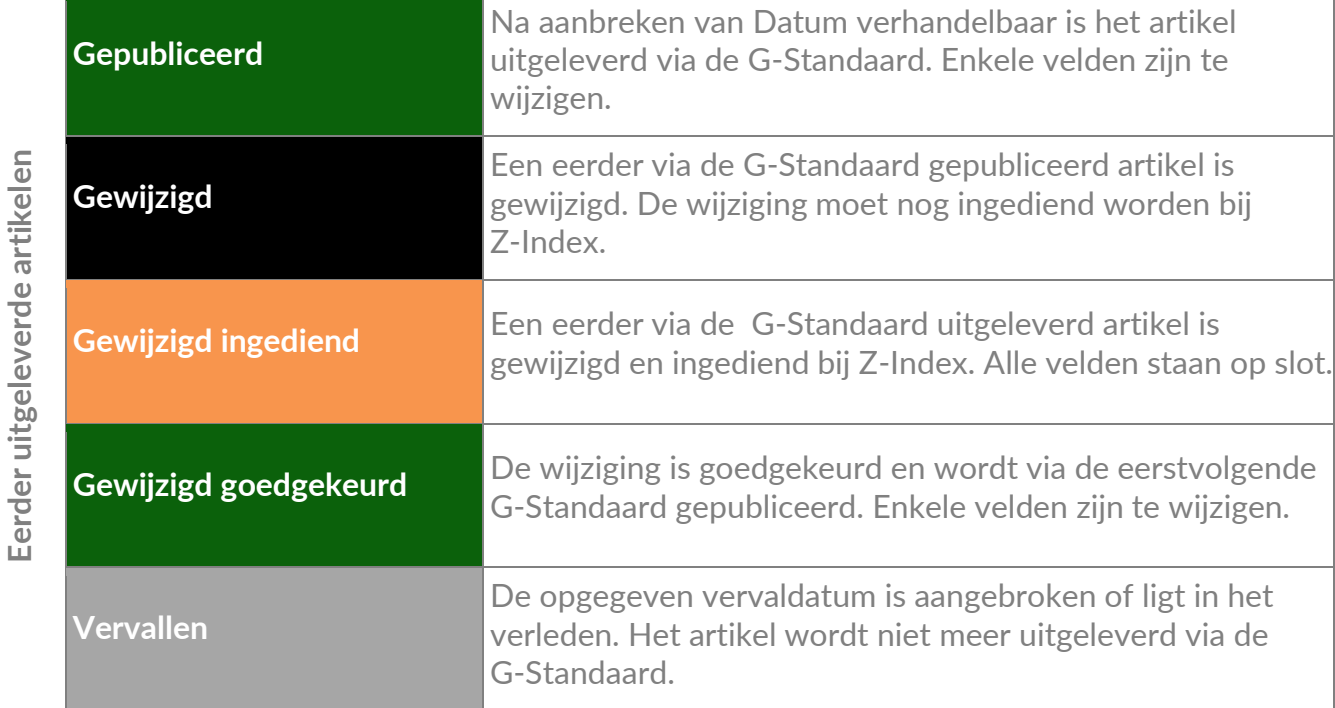

## **Deel 1: artikelonderhoud**

In dit deel wordt het opvoeren en wijzigen van artikelen besproken, te beginnen met de opvoer van een nieuw artikel. Dit bestaat uit vier stappen:

> **Het invullen van de velden van het nieuwe artikel. Het koppelen van GTIN's van verpakkingen. 2 Het koppelen van extra informatie. Het indienen van het nieuwe artikel bij Z-Index. 1 3 4**

**Het invullen van de velden van het nieuwe artikel. 1**

Klik op de knop 'Toevoegen' links onder het artikeloverzicht. Een nieuw artikel verschijnt in beeld. Behalve 'ZI-nummer' en 'Verhandelbaar vanaf' zijn de andere velden leeg. De status van het artikel is 'Concept'. De tabel met gekoppelde GTIN's in het blok 'Verpakkingen' en de tabel met extra informatie in het blok 'Gekoppelde documenten' zijn nog leeg. Bij 'Historie' wordt alleen de datum opvoer getoond.

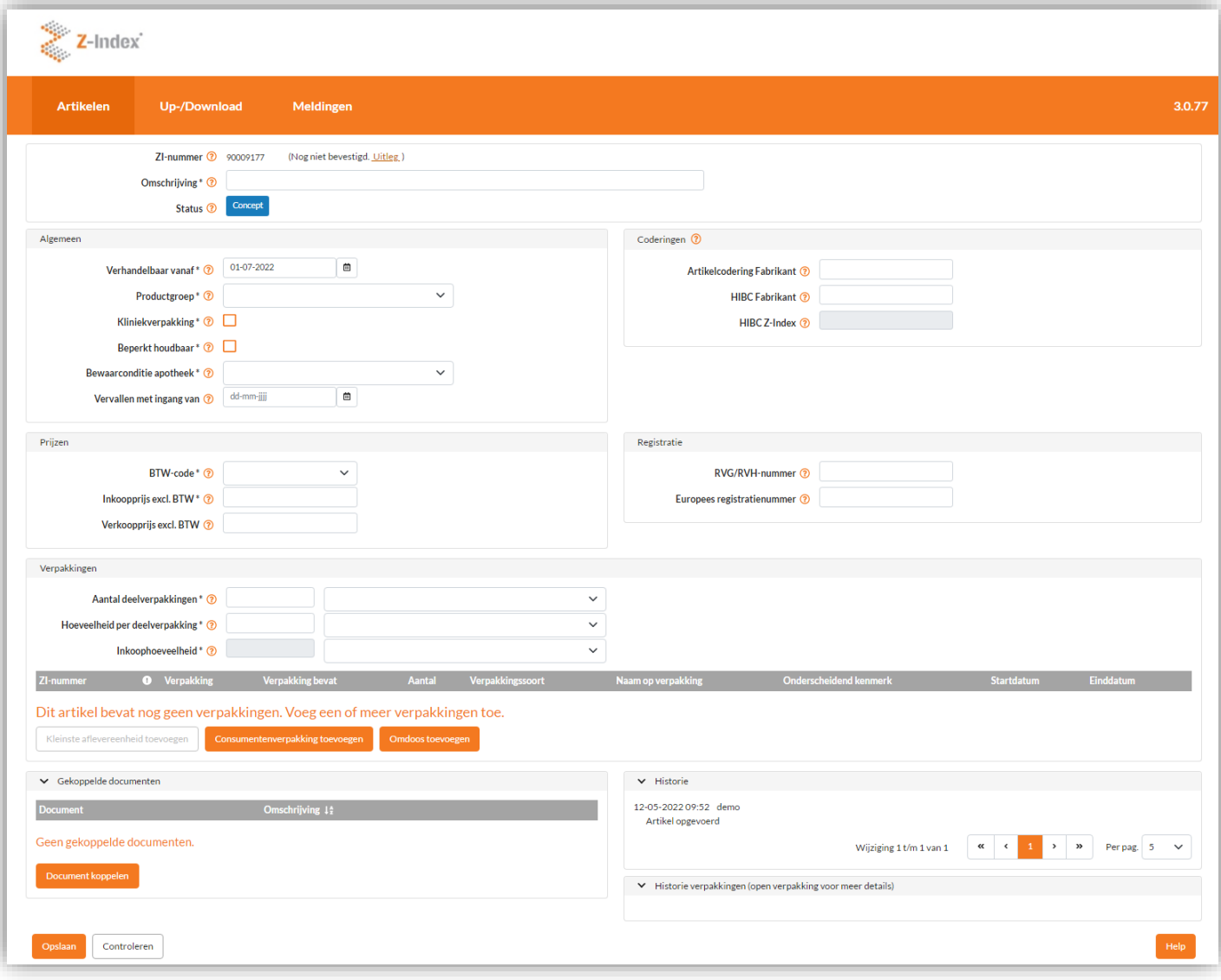

Klik op ? om uitleg over velden te krijgen. Velden met een  $*$  zijn verplicht. Uw opvoer wordt direct gecontroleerd. Gaat er iets mis, dan verschijnt een **rode foutmelding.**

Klik na het invullen van de velden op de knop 'Controleren' onderaan het scherm. Er mogen geen foutmeldingen meer verschijnen. Stap 1 is nu klaar.

## **Het koppelen van GTIN's van verpakkingen. 2**

In het blok 'Verpakkingen' kunnen aan een artikel met een uniek ZI-nummer één of meer verschillende soorten verpakkingen met elk een unieke GTIN gekoppeld worden. De soorten verpakkingen zijn: kleinste aflevereenheid, consumentenverpakking en omdoos.

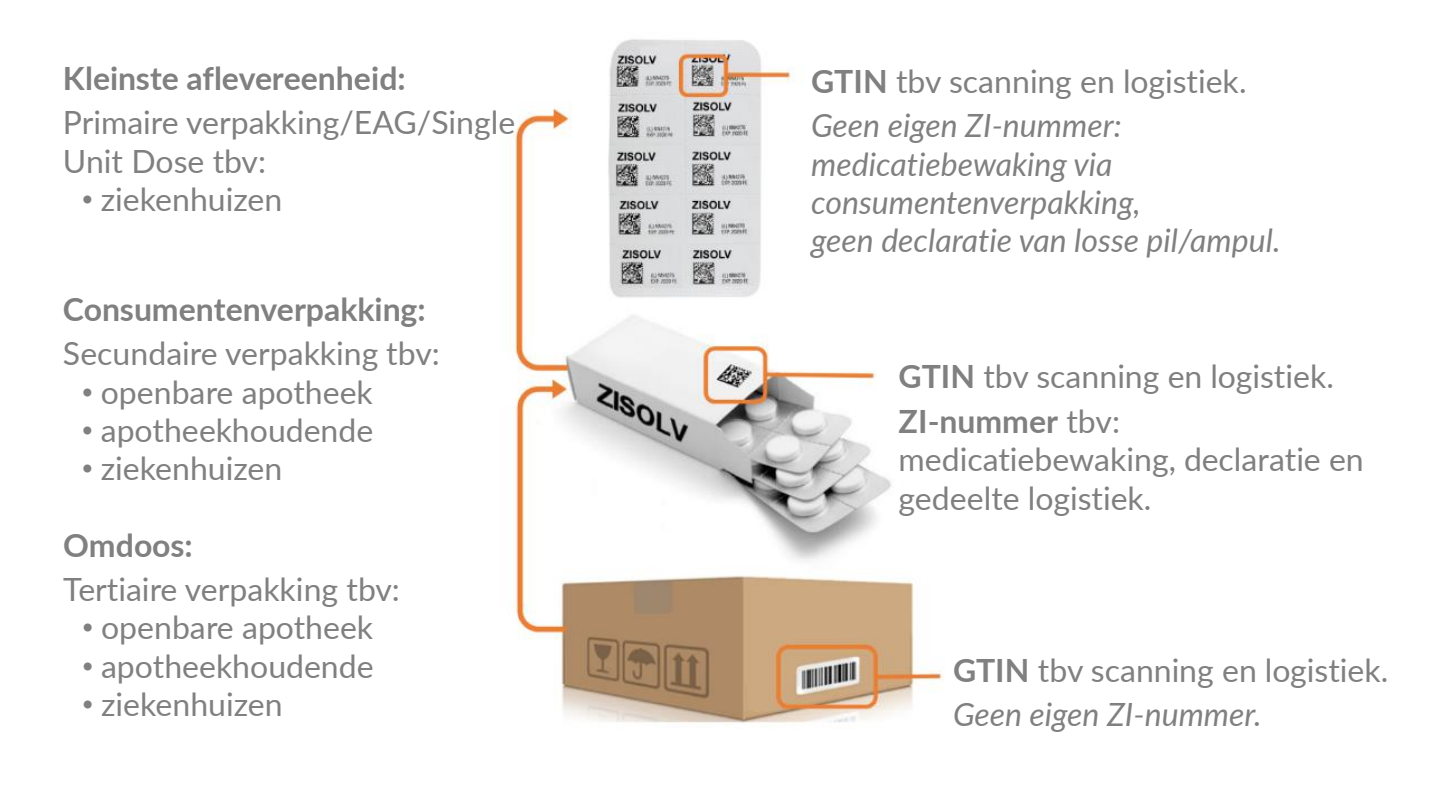

Mogelijke variaties van de afgebeelde verpakkingshiëarchie zijn:

- Meerdere consumentenverpakkingen (met elk unieke GTIN's) bij hetzelfde ZI-nummer, b.v. bij parallelimport of verschillende verschijningsvormen,
- Meerdere kleinste aflevereenheden verpakt door meerdere consumentenverpakkingen met hetzelfde ZI-nummer,
- Een kleinste aflevereenheid verpakt door meerdere consumentenverpakkingen met afwijkende ZI-nummers,
- Een te declareren omdoos met een eigen ZI-nummer.

Alle mogelijke variaties van de verpakkingshiëarchie worden besproken in § 2.2 en § 2.3 van de uitgebreide handleiding.

Klik op de knop 'Consumentenverpakking toevoegen'. Het nog lege scherm van de consumentenverpakking verschijnt:

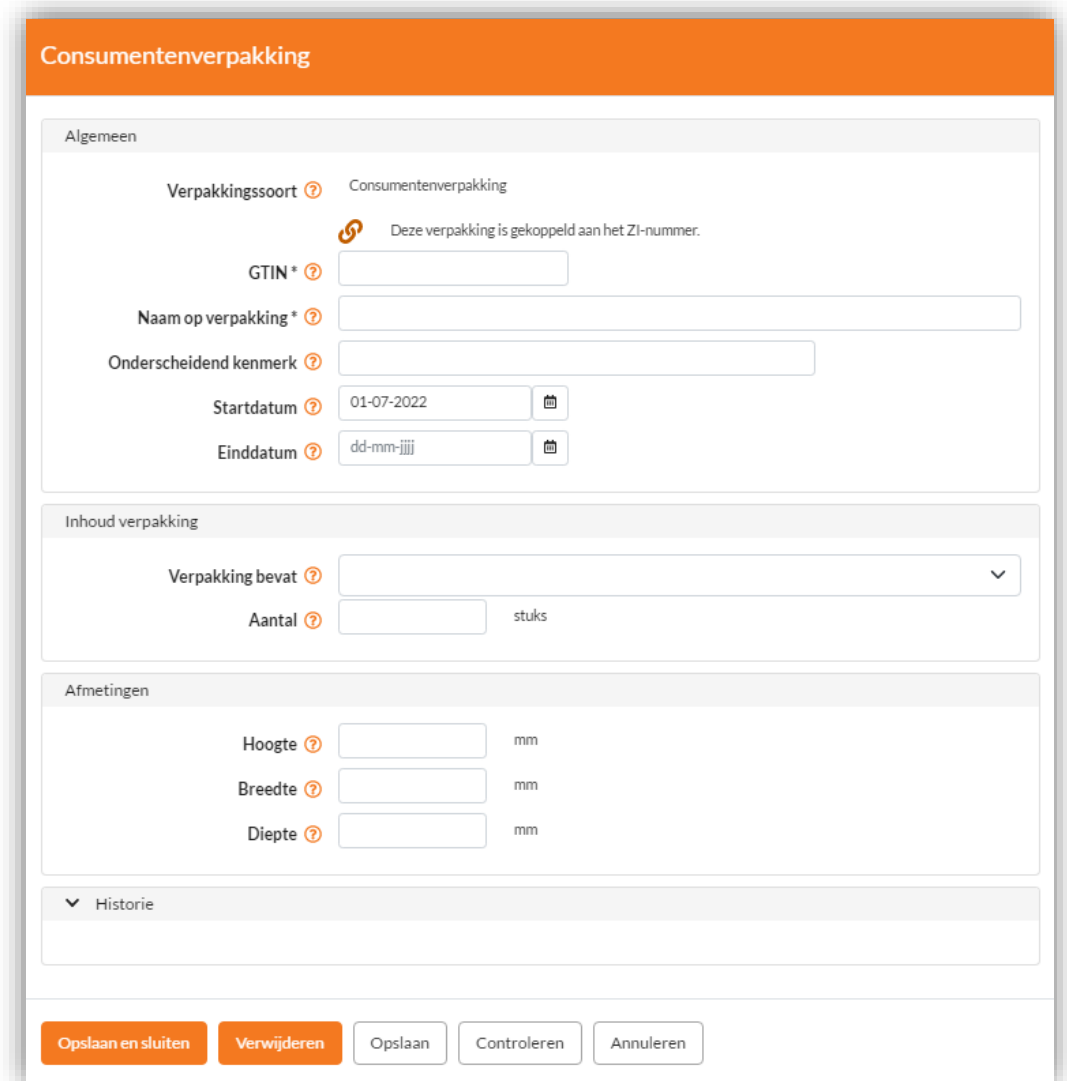

Vul in het veld 'GTIN' de unieke GTIN in die op het doosje staat afgedrukt. Controleer de 'Naam op de verpakking'. Vul eventueel een onderscheidend kenmerk in. Als startdatum staat dezelfde datum als de 'Datum Verhandelbaar vanaf' van het artikel ingevuld. Vul indien beschikbaar de afmetingen in.

Klik op de knop 'Opslaan en sluiten'. De consumentenverpakking verschijnt in de verpakkingentabel. Het gesloten kettinkje  $\mathcal O$  vooraan de regel geeft aan dat deze consumentenverpakking een directe link heeft met dit ZI-nummer.

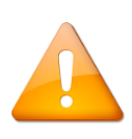

De volgende stap voert u alleen uit indien de kleinste aflevereenheid in de consumentenverpakking (zoals bv een losse ampul of de aparte cellen op een afscheurbare strip) een eigen, unieke GTIN erop geprint hebben.

Klik op de knop 'Kleinste aflevereenheid toevoegen'. Vul de unieke GTIN in die op de kleinste aflevereenheid is geprint. Controleer de naam op de verpakking. Vul eventueel een onderscheidend kenmerk in. Vul indien beschikbaar de afmetingen in. Klik op de knop 'Opslaan en sluiten'.

De kleinste aflevereenheid is nog niet gekoppeld aan de consumentenverpakking: u ziet een gebroken kettinkje  $\chi$  vooraan de regel. Als u met de muis op dat kettinkje gaat staan verschijnt een foutmelding. Klik op de **oranje GTIN** van de **consumentenverpakking** (niet op die van de kleinste aflevereenheid!). De velden van de consumentenverpakking verschijnen weer in beeld. Open het keuzemenu van het veld 'Verpakking bevat':

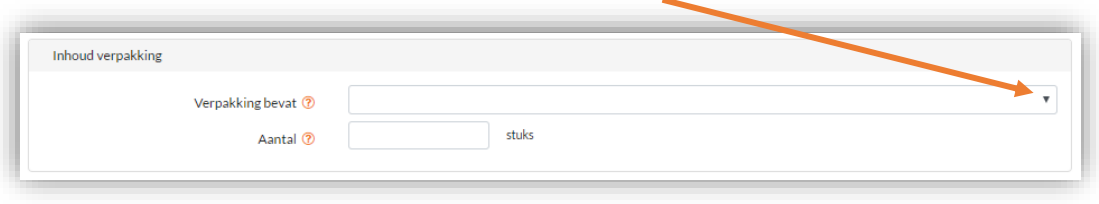

Selecteer de regel met de GTIN van de kleinste aflevereenheid. Vul het veld 'Aantal' in. Klik op de knop 'Opslaan en sluiten'.

Nu ziet u in de verpakkingentabel onder de velden van het artikel dat de consumentenverpakking de kleinste aflevereenheid bevat en het aantal is ingevuld. Zie de kolommen 'Verpakking', 'Verpakking bevat' en 'Aantal'.

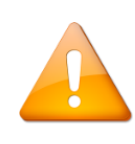

De volgende stap voert u alleen uit indien één of meerdere consumentenverpakkingen verpakt worden in een omdoos met op die omdoos een eigen, unieke GTIN.

Klik op de knop 'Omdoos toevoegen'. Vul de unieke GTIN in die op de omdoos staat. Controleer de naam op de verpakking. Vul eventueel een onderscheidend kenmerk in. Klik in het keuzemenu van het veld 'Verpakking bevat' en selecteer de regel met de GTIN van de consumentenverpakking. Vul het veld 'Aantal' in. Vul indien beschikbaar de afmetingen in. Klik op de knop 'Opslaan en sluiten'.

U heeft nu een nieuw artikel opgevoerd, daaraan drie GTIN's van verpakkingen gekoppeld (van een kleinste aflevereenheid, een consumentenverpakking met een directe ZI-nummer link en een omdoos) en de samenhang tussen de GTIN's opgegeven:

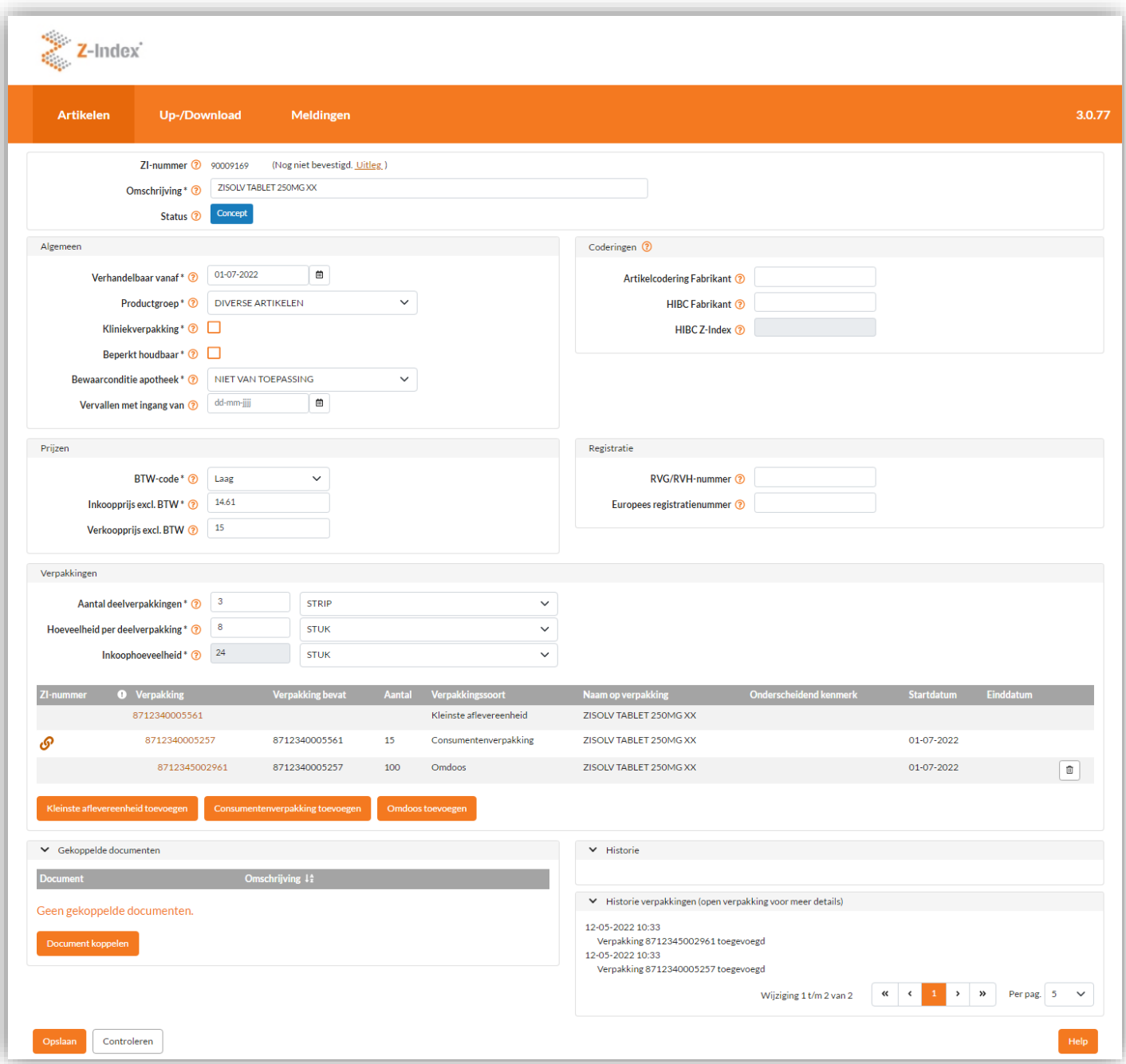

Naar wens kunt u meerdere verpakkingen toevoegen. Stap 2 is hierna klaar.

**Het koppelen van extra informatie. 3**

Onder het blok 'Verpakkingen' ziet u het blok 'Gekoppelde documenten'. Hier kunt u documenten aan nieuwe artikelen koppelen zoals registratiebladen, SmPC's, mockups, afbeeldingen of foto's van de verpakking. Hoe meer informatie u aan het nieuwe artikel koppelt die de producteigenschappen duidelijk maakt, hoe efficiënter de afhandeling door Z-Index kan verlopen.

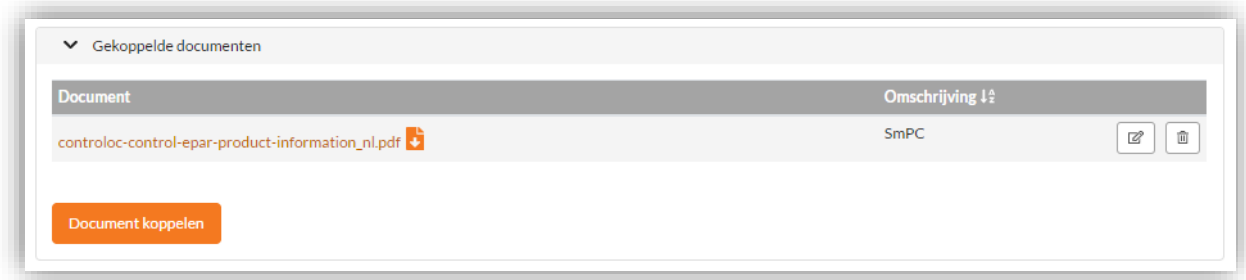

Klik op de knop 'Document koppelen' (alleen zichtbaar bij artikelen met de status 'Concept' of 'Nieuw afgekeurd)', vul de omschrijving van het document in, klik op de knop 'Document selecteren en koppelen', blader op uw pc naar het juiste document en klik op 'Openen'. Koppel indien gewenst op dezelfde manier meer documenten.

Klik op het document of het download-icoon om het document over te halen naar uw pc. Klik op het wijzig-icoon om de omschrijving aan te passen of op het prullenbakje om het document te verwijderen.

U kunt per nieuw artikel 10 documenten van maximaal 50 Mb koppelen. Z-Index kan ook documenten aan artikelen koppelen, u ziet deze terug in dezelfde tabel in het blok 'Gekoppelde documenten'. Gekoppelde documenten worden *niet* bekend gemaakt aan afnemers van de G-Standaard maar blijven bij Z-Index.

Klik nu voor de zekerheid op de knop 'Controleren'. Verschijnen er geen foutmeldingen, klik dan op de knop 'Opslaan'. Klik in de oranje menubalk onder het Z-Index logo op **Artikelen** . Het artikeloverzicht verschijnt.

Om voor het indienen toch nog wijzigingen aan te brengen zoekt u het artikel in het artikeloverzicht en klikt u op de **oranje omschrijving**. Nu kunt u wijzigingen aanbrengen en na afloop weer op 'Opslaan' klikken.

Stap 3 is nu klaar, als laatste moet het nieuwe artikel ingediend worden bij Z-Index.

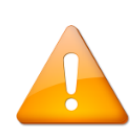

Ziet u af van het indienen van het nieuwe artikel, dan klikt u in het artikeloverzicht op het ZI-nummer van het nieuwe artikel (niet op de oranje artikelnaam). De regel staat nu geselecteerd met een **donkergrijze achtergrond** . Klik nu op de knop 'Verwijderen'.

## **Het indienen van het nieuwe artikel bij Z-Index. 4**

Zoek in het artikeloverzicht het nieuwe artikel dat u wilt indienen en klik op het ZI-nummer (niet op de oranje artikelnaam). De regel staat geselecteerd met een **donkergrijze achtergrond** . Klik op de knop 'Indienen'. De status wordt nu 'Nieuw ingediend'. Alle velden staan tijdelijk op slot.

Z-Index voert nu controles uit, deelt het artikel op de juiste manier in in de G-Standaard en koppelt indien van toepassing informatie zoals medicatiebewaking (van het Geneesmiddel Informatiecentrum van de KNMP) of declaratie-informatie.

- Als alles akkoord is zet Z-Index de status op 'Nieuw goedgekeurd'. U ontvangt een e-mail hierover. Indien nodig kunnen enkele velden nu weer gewijzigd worden.
- Zijn er correcties nodig, dan zet Z-Index de status op 'Nieuw afgekeurd'. Z-Index neemt contact met u op. Alle velden kunnen weer gewijzigd worden.

Stap 4 is nu klaar. Als de eerder opgegeven 'Datum verhandelbaar' aanbreekt gaat het artikel voor het eerst mee met de G-Standaard. De status verandert dan automatisch van 'Nieuw Goedgekeurd' naar 'Gepubliceerd'.

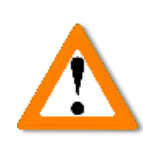

Nieuwe artikelen *moeten* ingediend worden bij Z-Index, anders zullen ze niet in de G-Standaard worden opgenomen en dus ook niet kenbaar worden bij de afnemers. U ziet een melding boven het artikeloverzicht hierover en uitleg op het tabblad 'Meldingen'.

### **Het wijzigen van bestaande artikelen.**

Om bestaande artikelen te wijzigen zoekt u in het artikeloverzicht het artikel en klikt u op de **oranje omschrijving**. Afhankelijk van de status van het artikel kunt u:

- Alle velden wijzigen (bij status 'Concept' en 'Nieuw afgekeurd'),
- Geen velden wijzigen (bij status 'Nieuw- of Nieuw gewijzigd Ingediend en Gewijzigd Ingediend),
- Nog enkele velden wijzigen (bij de overige statussen).

Klik na het wijzigen op de knop 'Controleren'. Verschijnen er geen foutmeldingen, klik dan op de knop 'Opslaan'. Klik in de oranje menubalk onder het Z-Index logo op **Artikelen** . Het artikel-overzicht verschijnt. Zoek het artikel en klik op de regel van dit artikel, juist niet op de oranje artikelnaam maar bijvoorbeeld op het ZI-nummer. De regel staat nu geselecteerd met een **donkergrijze achtergrond** . Klik op de

knop 'Indienen' onder het artikeloverzicht. U kunt meerdere artikelen tegelijk selecteren en indienen.

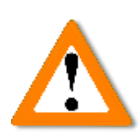

Vergeet niet gewijzigde artikelen in te dienen! Anders worden de wijzigingen niet in de G-Standaard opgenomen. U ontvangt elke vrijdag een geautomatiseerde e-mail met alle openstaande, nog niet ingediende

wijzigingen en/of concept-artikelen. U ziet een melding boven het artikeloverzicht hierover en uitleg op het tabblad 'Meldingen'.

## **Deel 2: Up-/Download**

Wilt u grotere aantallen artikelen tegelijk opvoeren of wijzigen, dan kan dit m.b.v. de Up-/Download functionaliteit van het G-Standaard invoerloket. Hiervoor moeten de volgende stappen doorlopen worden:

- **Controle van decimaalteken, cijfergroeperingssymbool, lijstscheidingsteken, datumnotatie 1**
- **Downloaden van het artikelbestand en lokaal wijzigen van artikelen/nieuwe opvoeren. 2**
- **Uploaden van het artikelbestand met gewijzigde/nieuwe artikelen. 3**
- **Indienen van de wijzigingen. 4**

**Controle van decimaalteken, cijfergroeperingssymbool, lijstscheidingsteken en 1 datumnotatie**

Klik op de Windows Startknop **litter in de konderin uw scherm en type direct in: intl.cpl** en druk daarna op 'Enter'. Klik op 'Meer instellingen'. Zet in dit venster de instellingen van de velden zoals genoemd in de afbeelding hierna. Kunt u dit venster niet vinden, informeer dan bij uw systeembeheer.

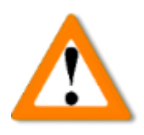

Controleer dit secuur, deze stap is cruciaal voor een correcte werking van de up-/download! Controleer dit iedere keer voordat u de up/download gebruikt.

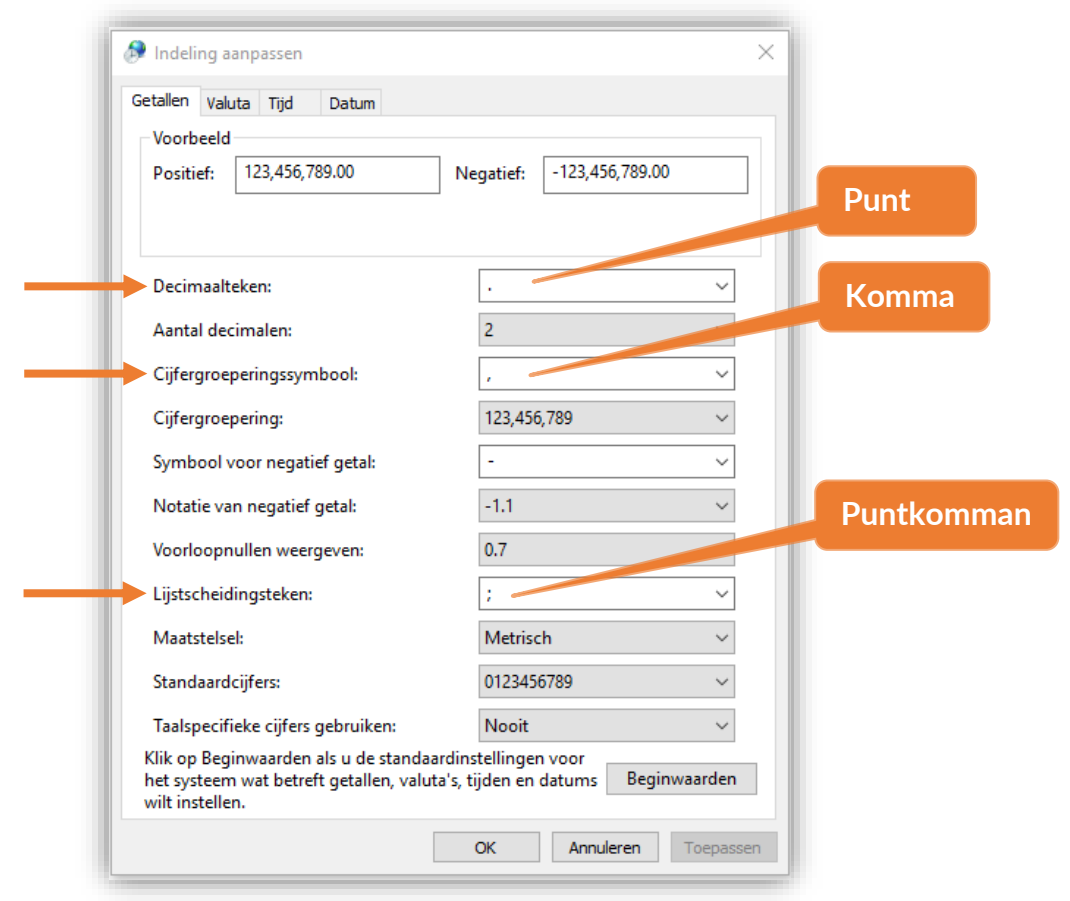

Klik daarna bovenin op het tabblad 'Datum'. Het volgende venster verschijnt.

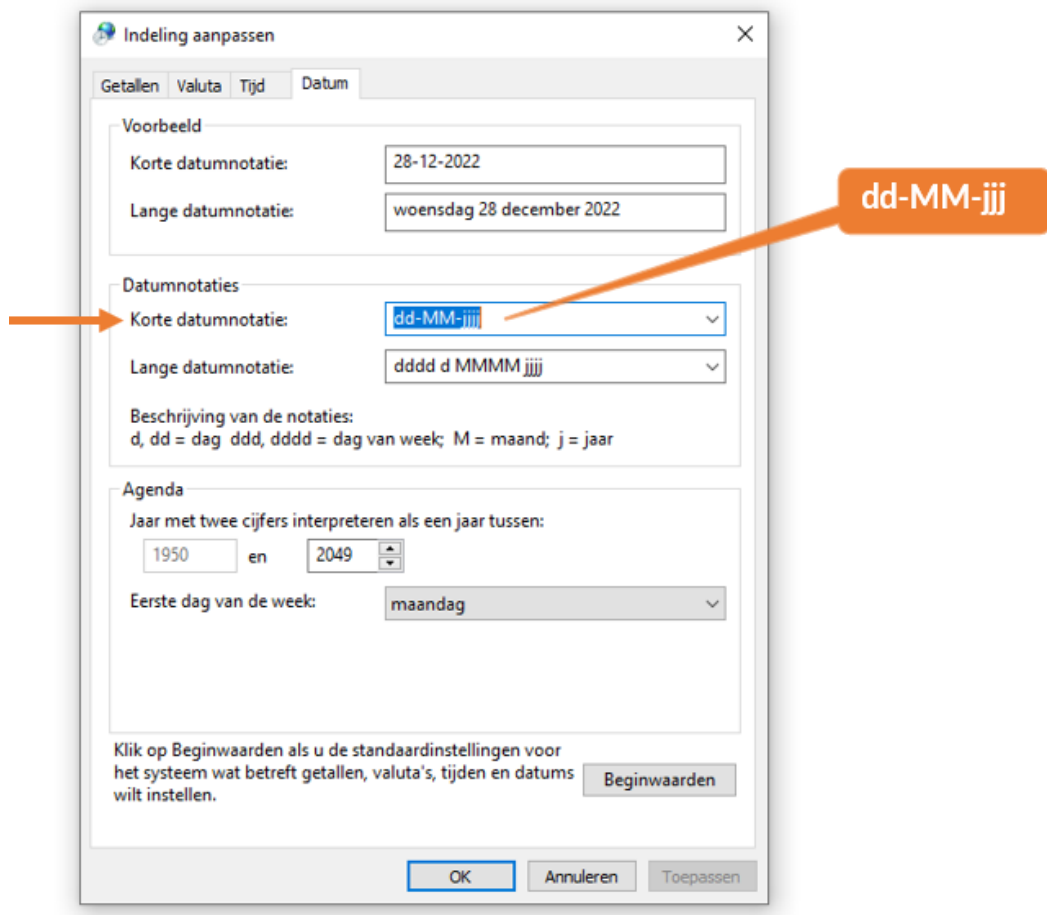

Klik met de muis in het veld 'Korte datumnotatie'. **Dus niet het keuzemenu gebruiken!** Typ nu:

dd-MM-jjjj

Dus dagen en maanden met twee karakters, - als scheidingsteken en jaartallen met vier cijfers.

Klik twee keer op 'OK' om de schermen te sluiten.

U bent nu klaar om de Up-/Download functionaliteit van het G-Standaard invoerloket te gaan gebruiken.

**Downloaden van het artikelbestand en lokaal wijzigen van artikelen/nieuwe opvoeren.**

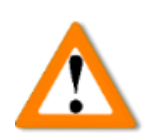

**2**

U gaat zo een csv-bestand downloaden. Open dit csv-bestand niet direct in Excel, u kunt voorloopnullen kwijtraken. Gebruik altijd de Wizard Tekst importeren van Excel.

Klik in het G-Standaard Invoerloket de oranje menubalk op **Up-/Download** en vervolgens op Download artikelen | . Het csv-bestand met uw artikelen wordt opgeslagen op uw computer (niet openen dus!) met in de naam van het bestand uw bedrijfsnaam, GLN-code, de datum/tijd en een A van artikelen.

In Excel 365/2019 moet eerst éénmalig de Wizard Tekst importeren aangezet worden. Klik op Bestand -> in de linker menubalk op Opties -> in de linker menubalk op Gegevens -> zet het vinkje bij Uit tekst (verouderd) aan. Klik op OK.

### *Starten van de Wizard Tekst importeren*

*In Excel 365/2019 :* Gegevens -> Gegevens ophalen -> Oude wizards -> Uit tekst (verouderd).

*In Excel 2016 en eerdere versies:* 

klik op Gegevens -> Externe gegevens ophalen -> Van tekst.

Na het starten van de Wizard Tekst importeren opent u het zojuist gedownloade artikelbestand.

#### *Stap 1 van 3 Wizard Tekst importeren*

Gescheiden staat aangevinkt. Klik op Volgende.

*Stap 2 van 3 Wizard Tekst importeren*

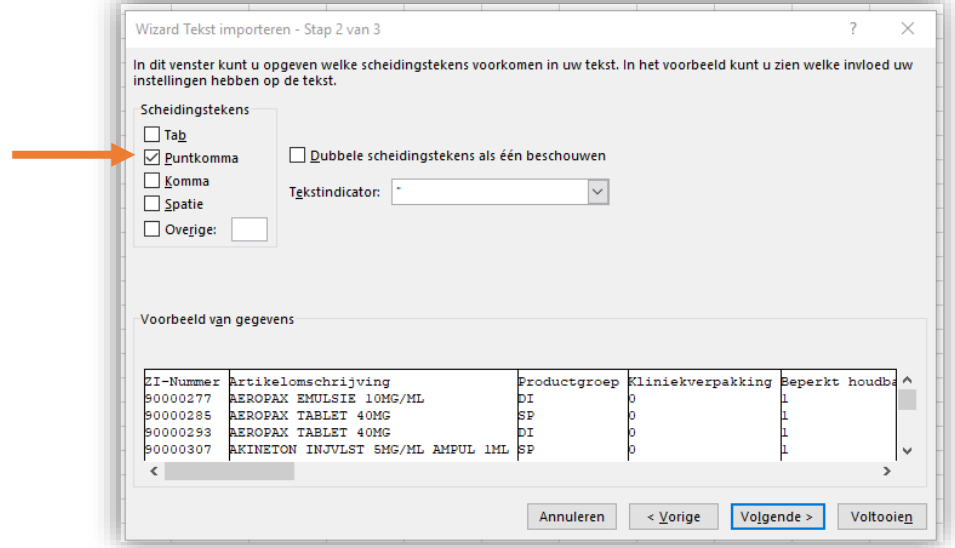

Haal het vinkje bij Tab weg en zet het vinkje aan bij Puntkomma. Klik op Volgende.

#### *Stap 3 van 3 Wizard Tekst importeren*

Klik op 'Geavanceerd' en controleer het decimaalteken en het scheidingsteken.

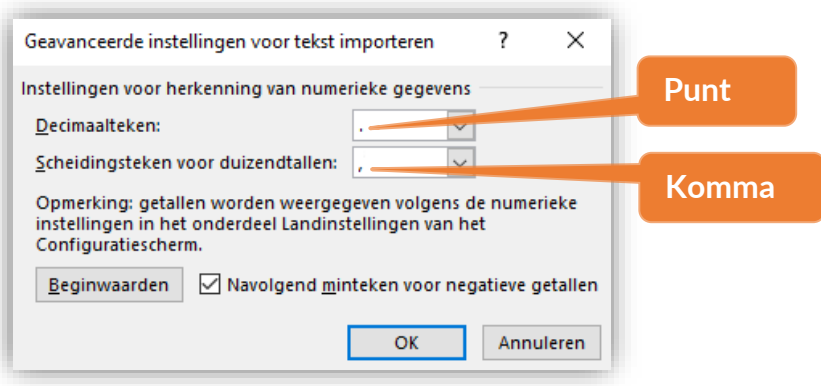

Klik op OK. Ga met de horizontale schuifbalk naar de kolom 'HIBC fabrikant' en klik *precies* op HIBC fabrikant. De kolom wordt zwart. Selecteer bij Gegevenstype 'Tekst' om aan te geven dat dit een tekstkolom is.

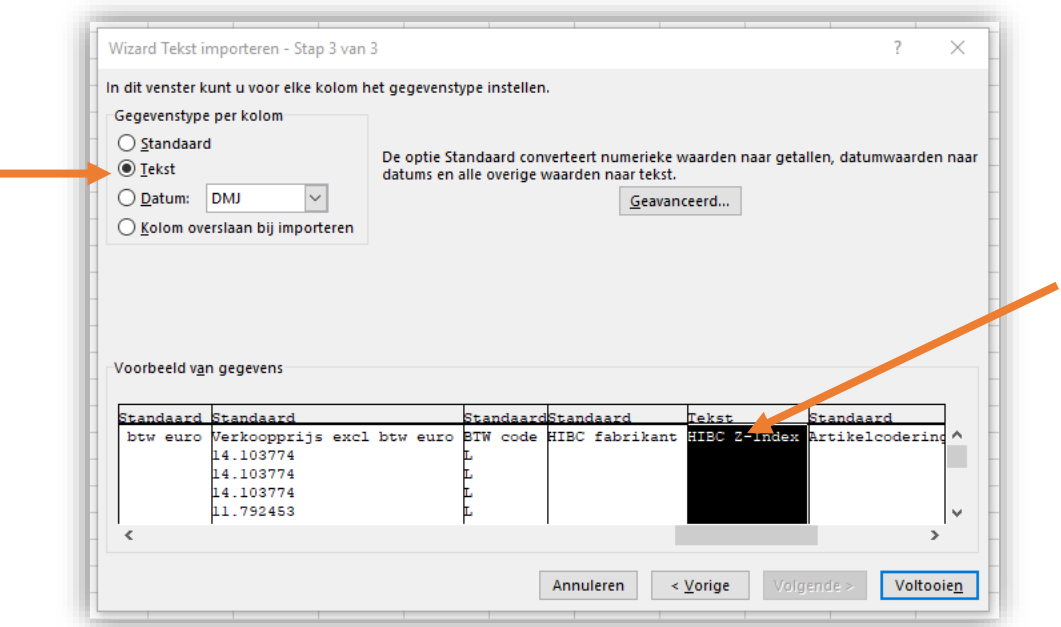

Boven de kolom 'HIBC fabrikant' staat nu Tekst. Herhaal dezelfde stappen voor:

- HIBC Z-Index.
- Artikelcodering fabrikant,
- RVG/RVH nummer.
- Europees registratienummer.

Klik op 'Voltooien' en vervolgens op 'OK'. Het bestand met uw artikelen wordt nu geladen in Excel.

U kunt nu twee handelingen uitvoeren: bestaande artikelen wijzigen en/of nieuwe artikelen toevoegen op basis van een bestaand artikel.

### *Bestaande artikelen wijzigen.*

Zoek nu één voor één de te wijzigen artikelen en pas deze naar wens aan. Afhankelijk van de status van het artikel kunt u:

- Alle velden wijzigen (bij status 'Concept' en 'Nieuw afgekeurd'),
- Geen velden wijzigen (bij status 'Nieuw ingediend', 'Nieuw gewijzigd Ingediend' en 'Gewijzigd Ingediend),
- Nog enkele velden wijzigen (bij de overige statussen).

### *Nieuwe artikelen toevoegen op basis van een bestaand artikel.*

Zoek in het werkblad met al uw artikelen het artikel dat u als basis wilt gebruiken voor het nieuwe artikel, kopieer deze hele regel en voeg hem als nieuwe regel aan het bestand toe (gekopieerde cellen invoegen). Wis nu het ZI-nummer in de eerste cel van die gekopieerde regel, u krijgt immers later een nieuw ZI-nummer toegekend. Pas de naam van het artikel iets aan, wijzig eventueel de Inkoopprijs, Verkoopprijs, Artikelcodering fabrikant, het RVG/RVH-nummer. Zet de Datum verhandelbaar op de eerstvolgende (of een latere) G-Standaard productiemaand, altijd de eerste van de maand. Kijk alle velden op de regel van het nieuwe artikel nog eens goed na.

U kunt dus in het werkblad het wijzigen van bestaande artikelen en het opvoeren van nieuwe artikelen combineren.

Als u klaar bent slaat u het werkblad met de wijzigingen en eventueel de nieuwe artikelen op als een CSV-bestand gescheiden door lijstscheidingsteken (\*.csv).

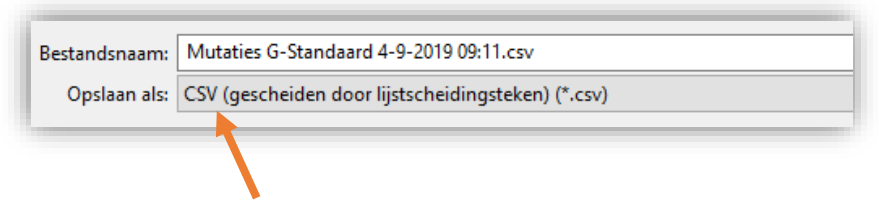

Stap 2 is nu klaar.

**Uploaden van het artikelbestand met gewijzigde/nieuwe artikelen.. 3**

Klik in de oranje menubalk op **Up-/Download** en vervolgens Zoek het in stap 2 gemaakte csv-bestand met wijzigingen/nieuwe opvoer en klik op 'Openen'. Het bestand wordt verstuurd en direct verwerkt: Upload bestand OD

• Een **groene melding** rechts bovenin geeft aan dat de verwerking gelukt is. • Een **rode melding** betekent dat de verwerking mislukt is.

In beide gevallen ontvangt u een e-mail met de verwerkingsuitslag. Aan deze e-mail zit ter referentie het bestand dat u geüpload heeft en een csv-bestand met de verwerkingsuitslag gekoppeld. Dit csv-bestand eindigt op –report.csv.

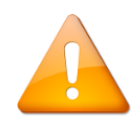

Lees het verwerkingsrapport nauwkeurig door. Controleer of de wijzigingen/nieuwe opvoer die u geüpload heeft ook in het rapport getoond worden.

Is de verwerking mislukt, corrigeer dan de fouten die in de e-mail opgesomd worden en probeer het opnieuw. Het regelnummer in het Excelbestand waar de fout zich bevindt staat vooraan.

## **Het indienen van de wijzigingen. 4**

U vindt de gewijzigde artikelen (met de status 'Gewijzigd') en nieuwe artikelen (met status 'Concept') nu ook terug in het artikeloverzicht. Deze artikelen moeten nu ingediend worden.

Leg een filter op het artikeloverzicht op de status **Semiliuge According Cecambe 1**. Alle gewijzigde artikelen worden nu in het overzicht getoond. Zet nu eerst het aantal regels op  $\boxed{\frac{300}{100}}$  zodat u zeker weet alle wijzigingen te zien en klik dan op  $\boxed{0}$  om alle regels te selecteren . De regels staat nu geselecteerd met een **donkergrijze achtergrond** . Klik op de knop 'Indienen' onder het artikel-overzicht. Herhaal deze stappen als u meer dan 500 wijzigingen heeft en voor nieuwe artikelen met de status "Concept" (zet het filter op het artikeloverzicht op Concept).

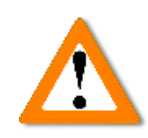

Vergeet niet alle gewijzigde en nieuwe artikelen in te dienen! Anders worden de wijzigingen en/of nieuwe opvoer niet in de G-Standaard opgenomen. U ziet een melding boven het artikeloverzicht hierover en een overzicht op het tabblad 'Meldingen'. En u ontvangt elke vrijdag een

geautomatiseerde e-mail met alle nog niet ingediende wijzigingen of conceptartikelen

**Verpakkingen bij artikelen wijzigen/opvoeren via de up-/download.** Op een vergelijkbare manier zoals eerder beschreven is het mogelijk om via de up-/download nieuwe verpakkingen op te voeren en bestaande verpakkingen te wijzigen. Wilt u een uitgebreide beschrijving hiervan, kijk dan bij § 8.3 van de handleiding van het G-Standaard invoerloket. Deze vindt u via de knop **Help** rechts onderin het artikeloverzicht of via

www.z-index.nl > Documentatie > Handleidingen.

Heeft u hulp nodig bij de werking van het G-Standaard invoerloket, neem dan contact op met Z-Index, afdeling Voorlichting & Databeheer: 070-37 37 437 of info@z-index.nl.

#### **De G-Standaard in 3 punten**

- **Ondersteunt voorschrijven,** afleveren, bestellen, declareren en vergoeden van zorgproducten.
- Bevat relevante gegevens over zorgproducten die verkrijgbaar zijn bij apotheken en zorginstellingen.
- In gebruik bij alle openbare, ziekenhuis- en poliklinische apotheken, (apotheekhoudende) huisartsen, medisch specialisten en zorgverzekeraars in Nederland.

#### **Z-Index**

Alexanderstraat 11 2514JL Den Haag **T** 070-37 37 437 **E** info@z-index.nl **W** www.z-index.nl

## **Intermediair in zorginformatie op maat.**